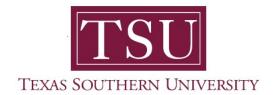

## My Academics Student User Guide

## **How to Access Degree Works**

1. Navigate to MyTSU portal landing page click, 'Student'

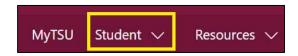

2. Choose "Registration and Records"

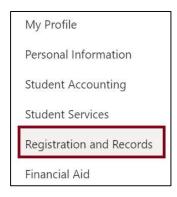

Six (6) intuitive and adaptive tiles (shortcuts) will display.

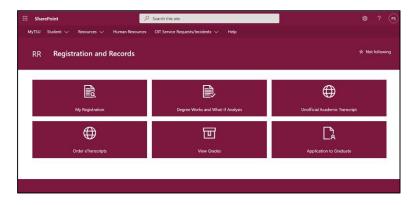

3. Choose "Degree Works and What-If Analysis" tile

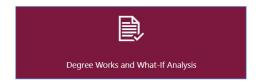

The 'Responsive Dashboard' will appear, displaying available 'Worksheets'

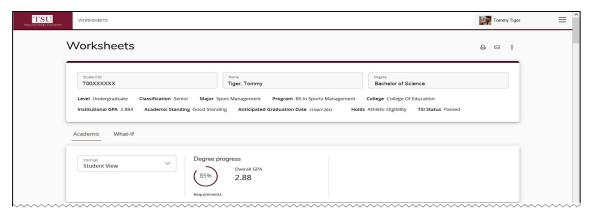

 In the system, you will see various sections such as the Degree Audit Tools, which you will see a Printer, Email and More Option Icons, Student Header, Degree Progress Bar and Degree Audit sections.

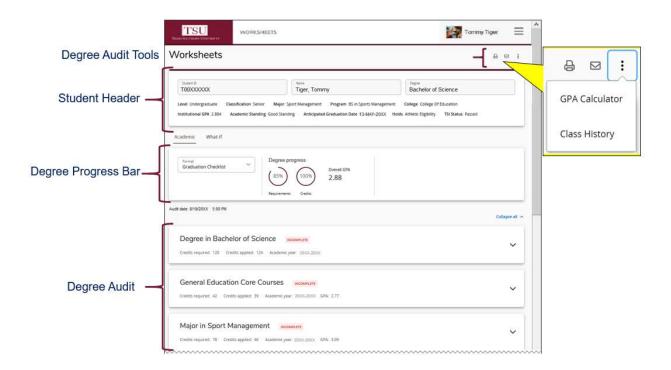

5. As you scroll down the page, you will also see the **legend** with icons.

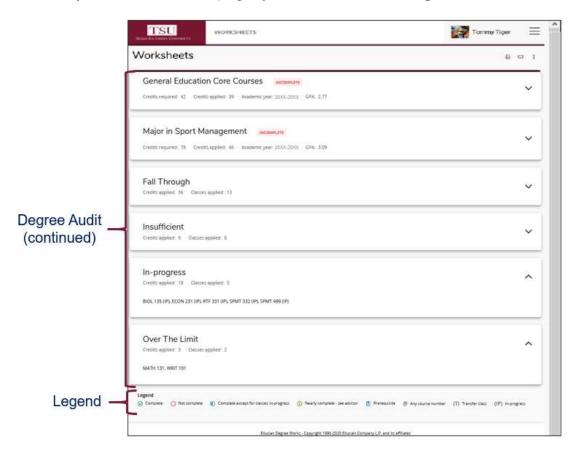

- 6. There are several useful degree audit tools:
  - o Print your "Degree Audit" by clicking on the "printer icon"
  - o Click on the "envelope" to email the information

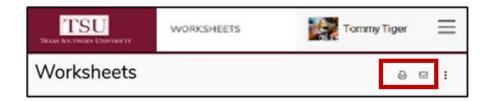

**NOTE**: Students are encouraged, and at times required, to use the degree audit report as a guide when planning registration and long-term progress toward degree completion.

- 7. To use "GPA Calculator"
  - o Click ellipses for more options
  - o Select 'GPA Calculator' from drop-down menu
    - Choose calculator option
      - Graduation
      - Term
      - Advice

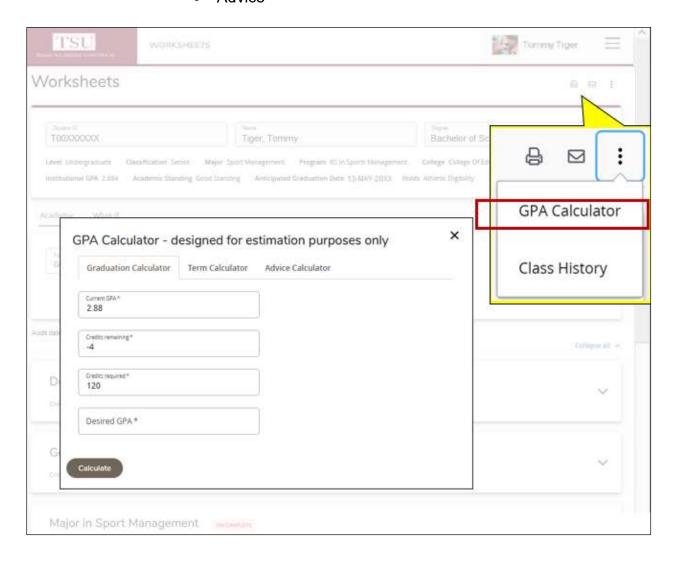

## 8. View "Class History"

- Click ellipses
- Selecting 'Class History' from drop-down menu

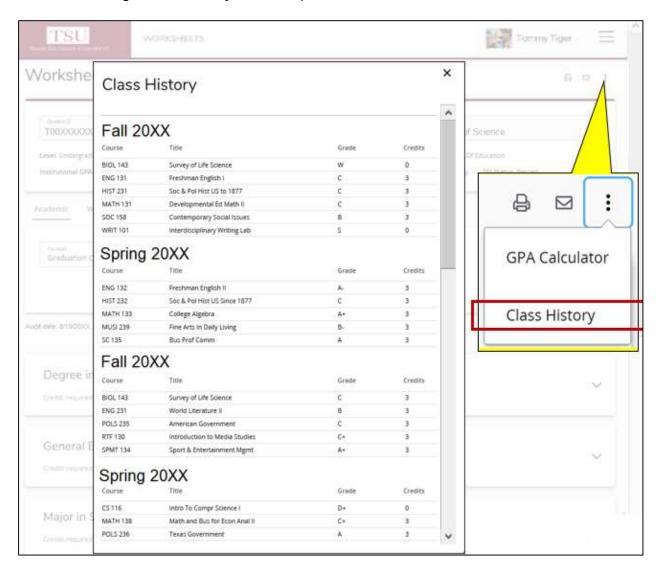

- 9. The 'Degree Progress Bar" also known as a "Progress Wheel"
  - · Located below the Student Header in the Academic Audit
  - An estimate of the degree in progress, according to the number of checked boxes in the degree audit section

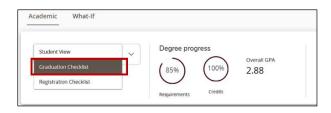

## 10. **Icons** are found at the bottom of the page

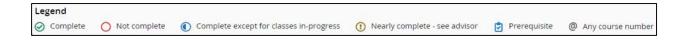

- **Complete**: A checkmark will appear beside all requirements within the audit that have been completed.
- **Not complete**: An empty circle will appear beside all requirements within the audit that have not been completed.
- Complete except for classes in-progress: The half circle will appear when the class registered for will fulfill the requirement.
- Nearly complete see advisor: This exclamation mark symbol will appear when requirements are almost met.
   However, there is a component that may not be met.
- Prerequisite: A clipboard icon will appear. A course that must be completed with a satisfactory grade before enrolling in another course
- Any course number: This "@" symbol represents all classes when used as a
  prefix and can also be used to represent all course numbers.
- 11. The "What-If Feature" allows students to hypothetically change major or minor.

To use this feature:

- 1. Click on the "What-If" tab
- 2. Choose a degree type from the first drop-down menu
- 3. Choose the appropriate catalog year from the second drop-down menu
- 4. Select desired major, minor, and/or concentration
- 5. Click the "Process What-If" button
  Student will be transferred to a worksheet that displays progress according to the hypothetical information selected

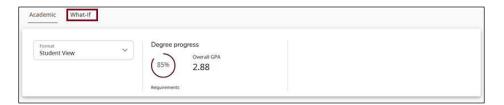

Contact a campus advisor from your college/school for assistance.

tsu.edu/campus-advisors

Or

View "Frequently Asked Questions" webpage:

tsu.edu/degree-works/faqs

Technical support is available 24/7 by emailing IT Service Center: itservicecenter@tsu.edu or submitting a case: http://itservicecenter.tsu.edu

As always, we appreciate your support as we continue to improve the tools that ensure "Excellence in Achievement."

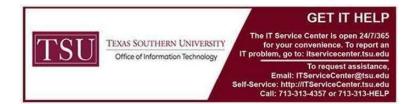